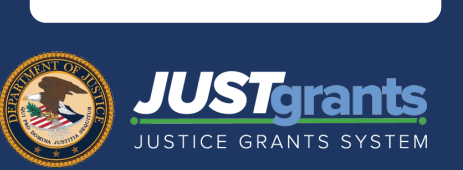

ENTITY USERS

Upon opening the Performance Report, the Question Set can be completed, and the Performance Report can be submitted. Follow the navigation steps for completing the Question Set and Performance Report in this quick reference guide.

Open, Complete, and Submit a Question Set

- 1) To enter the Question Set, select the link corresponding to the Question Set survey name. The Assignments screen will open.
- 2) Select Begin.

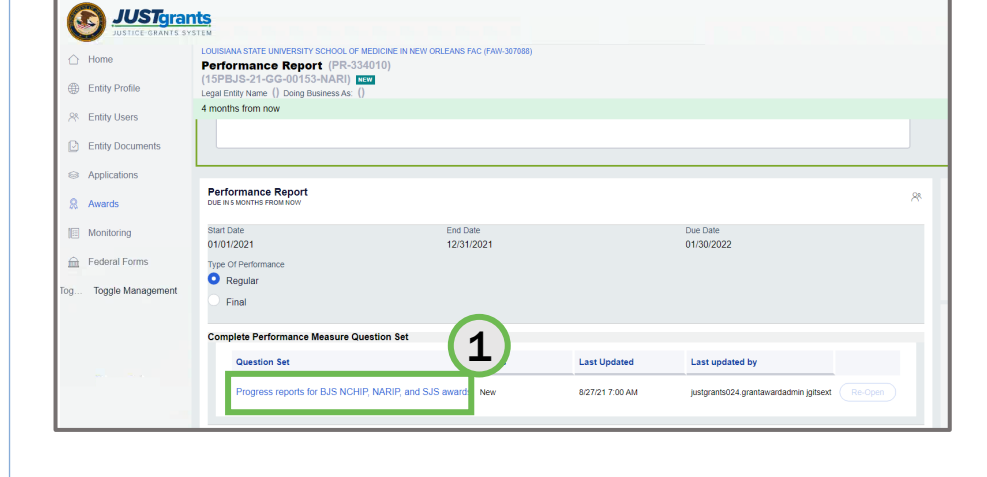

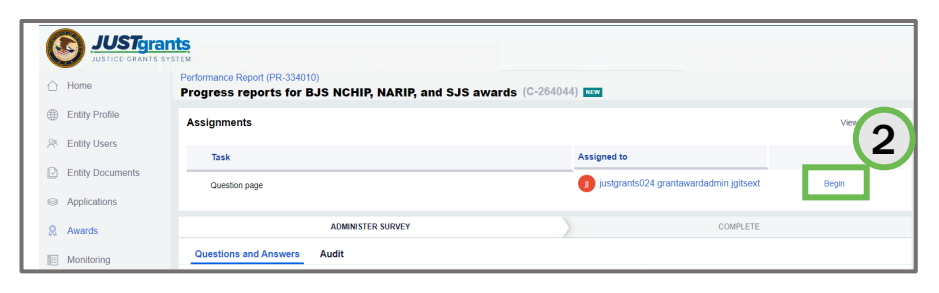

3) Complete all questions in the Question Set. Navigate from page to page by selecting the link for each page (3a) or Continue (3b). Questions notated with an asterisk (\*) are required.

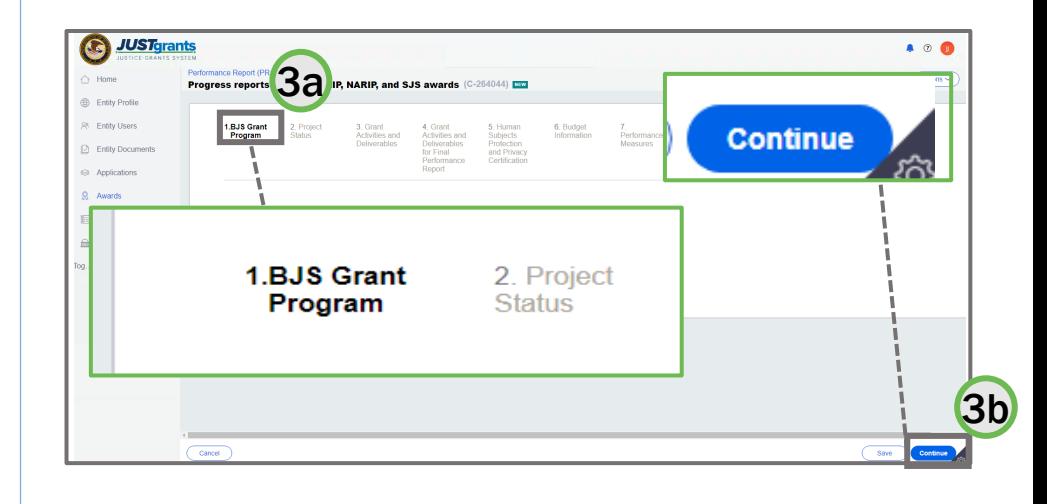

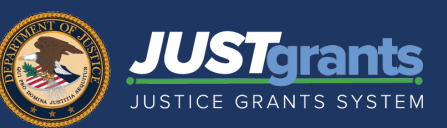

### Open, Complete, and Submit a Question Set

4) Select the Finish button when the report is complete. The Question Set status changes to Resolved-Completed. The user will be returned to the Question Set page.

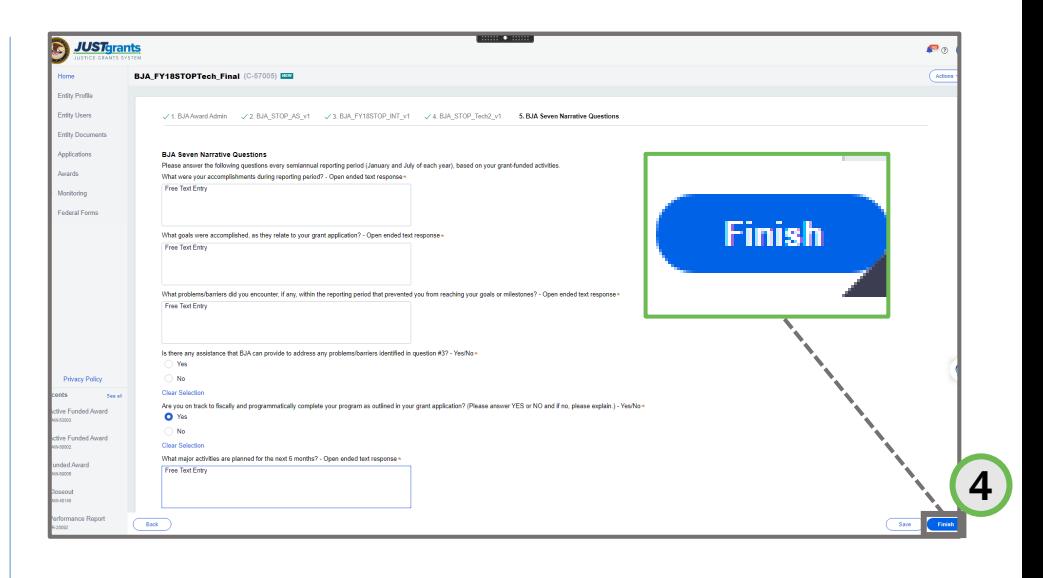

- 5) Select the Actions dropdown from the Question Set page.
- 6) Select Close to return to the Performance Report page.

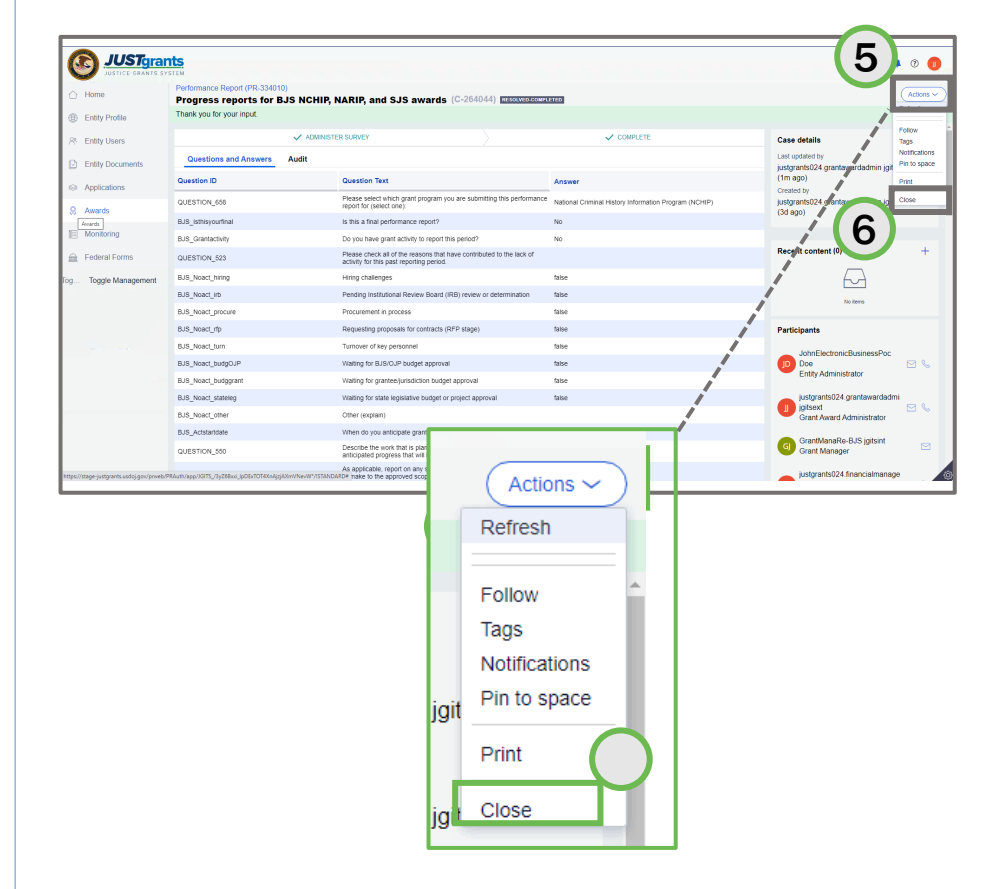

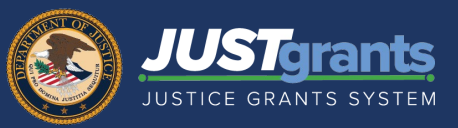

### Open, Complete, and Submit a Question Set

- 7) Select the Actions dropdown menu from the Performance Report landing page.
- 8) Select Refresh. The question set status now shows as Resolved-Completed.

Note: For Steps 7-8, select the Home icon, then select the Case ID for the Performance Report being submitted to continue Question Set submittal process.

9) Select the Re-Open button to edit the question set, if

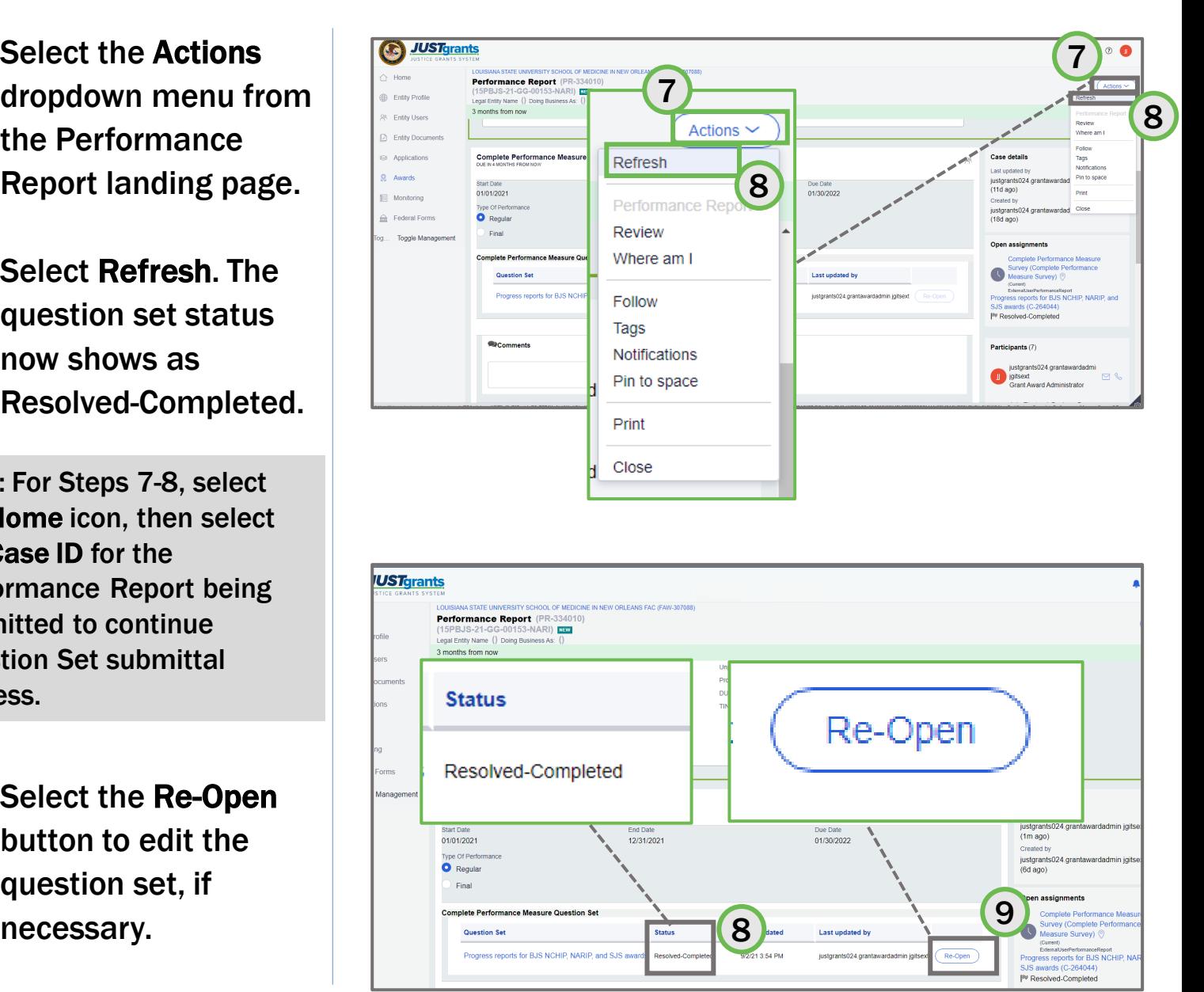

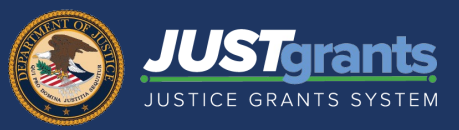

### Open, Complete, and Submit a Question Set

- 10) Add applicable comments in the Comments field, if necessary. Select the Save button.
- 11) Select Upload to attach any narrative or required documents, if necessary.
- 12) Select Submit. The Performance Report is routed to the DOJ Grant Manager for review and approval.

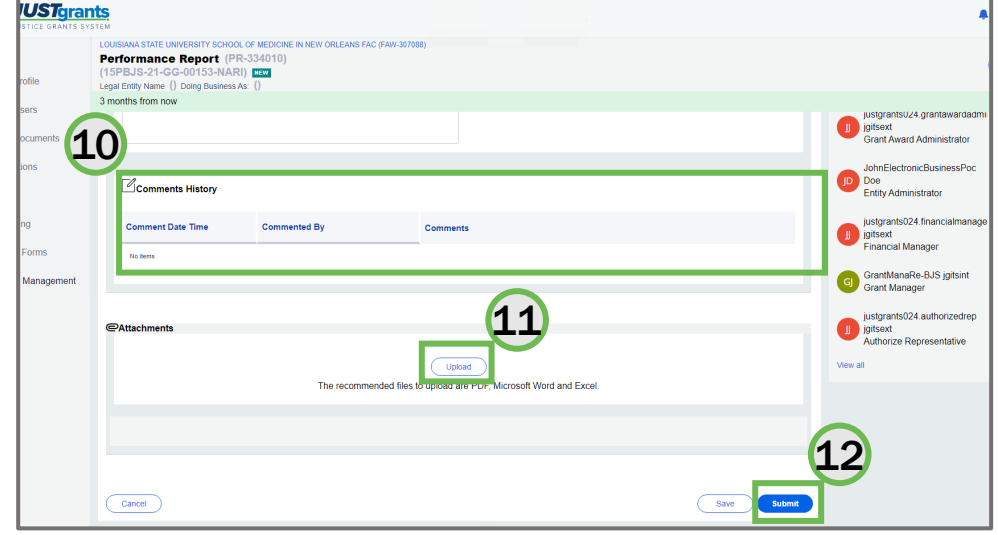

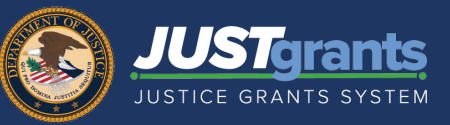

#### Reviewing a Question Set in a Completed Performance Report

1) From the Awards menu, locate the funded award.

2) Select the Case ID to open the funded award.

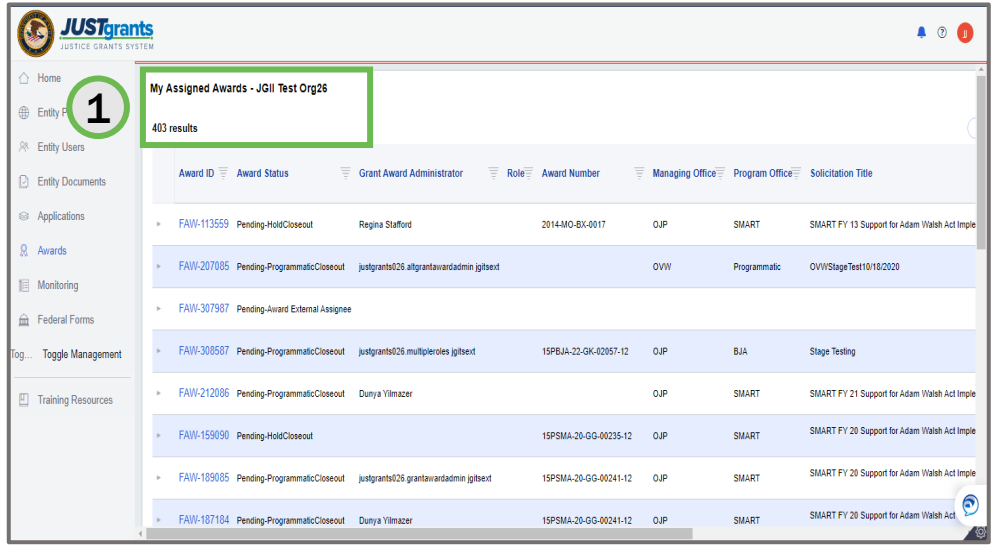

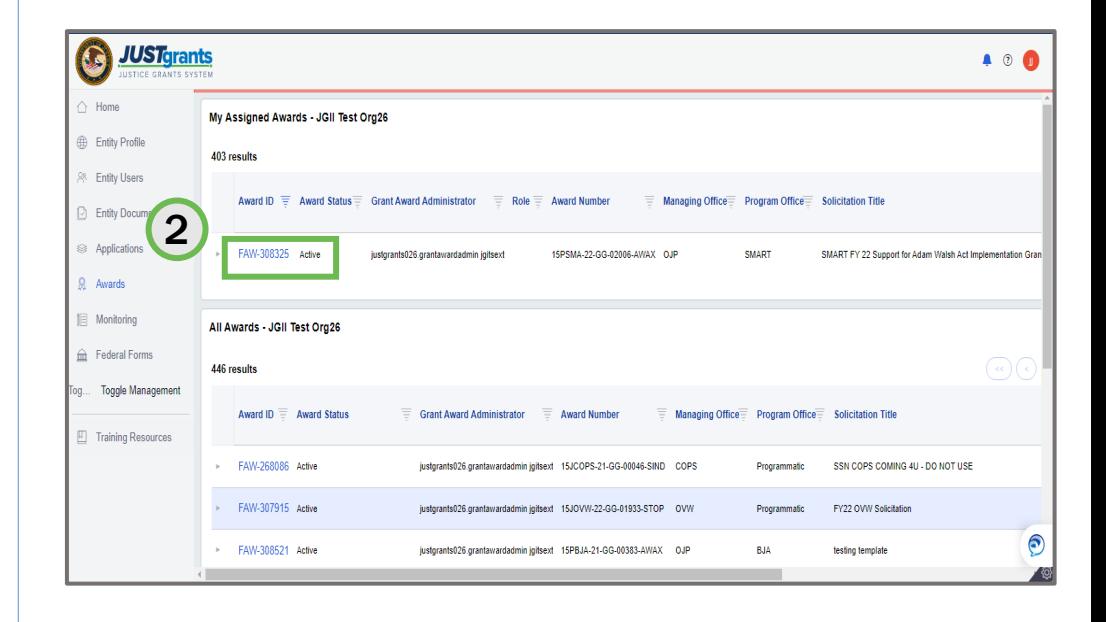

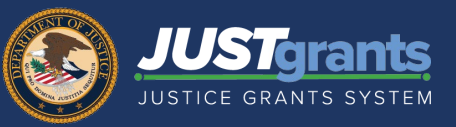

### Reviewing a Question Set in a Completed Performance Report

3) Scroll to the funded award section and select Performance Management.

4) Select the Report Number to open and view the report.

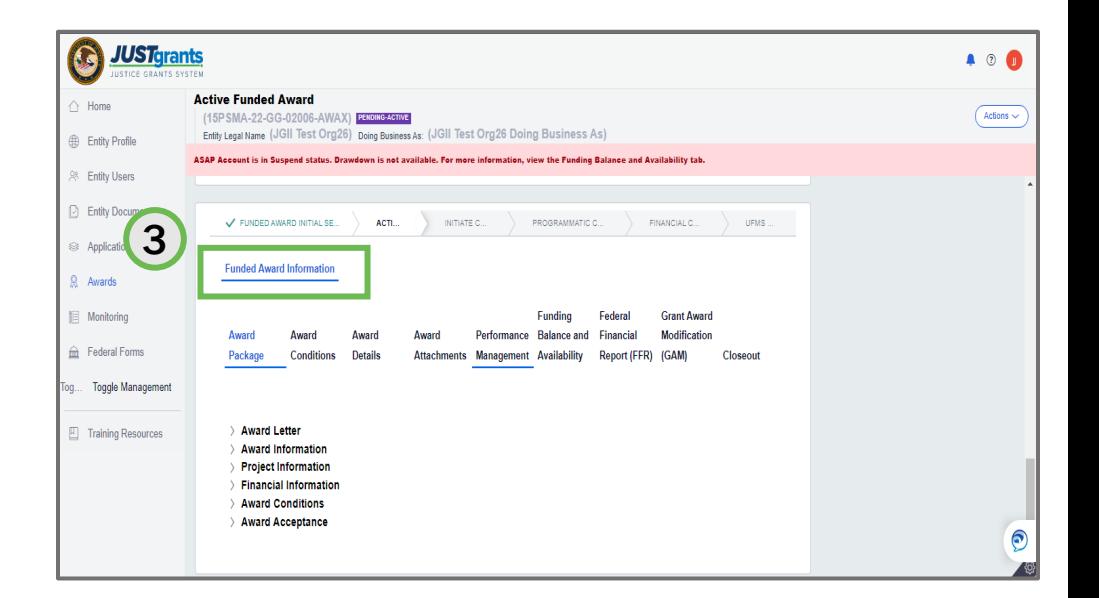

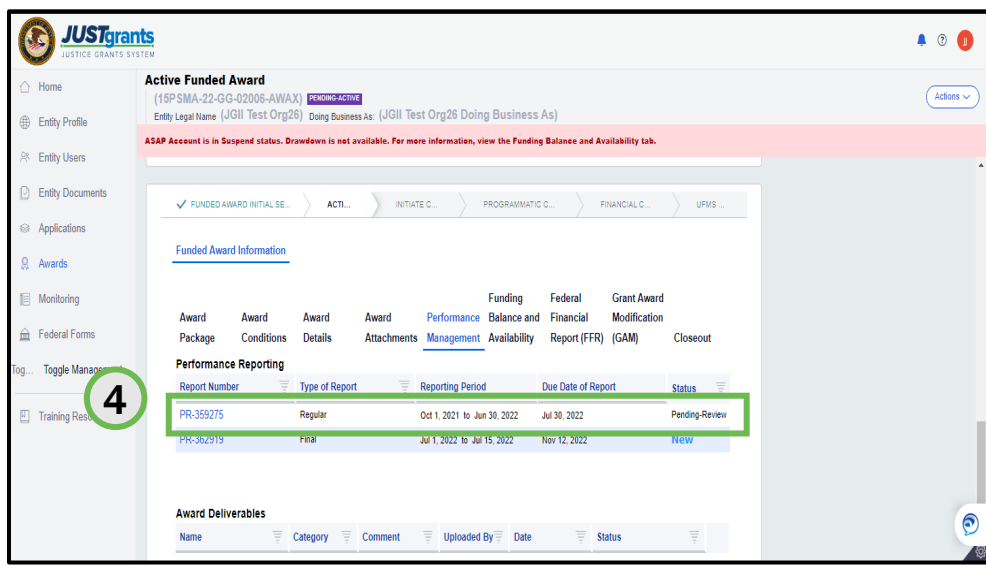

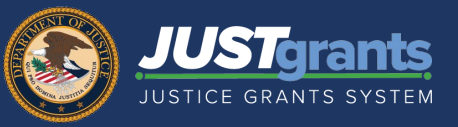

### Reviewing a Question Set in a Completed Performance Report

5) Select the completed Question Set.

6) Review the questions and answers for the selected Question Set.

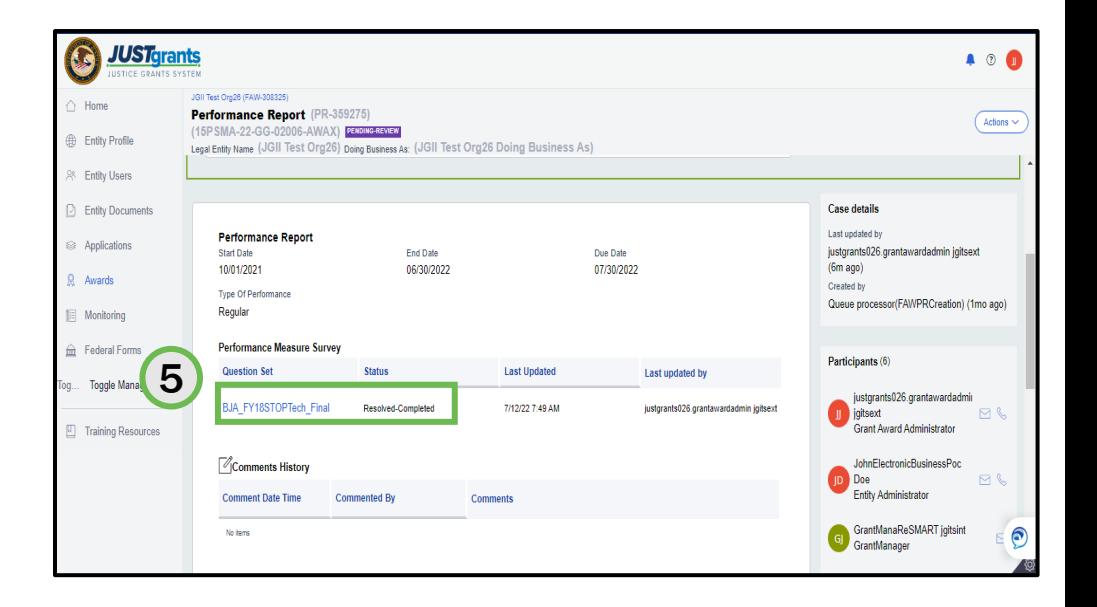

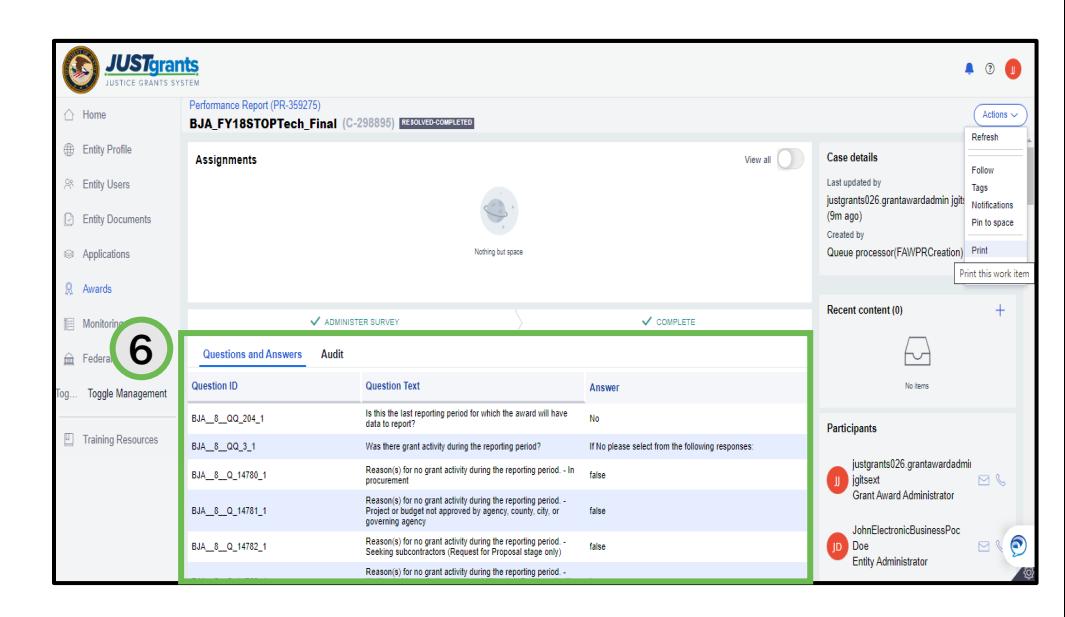

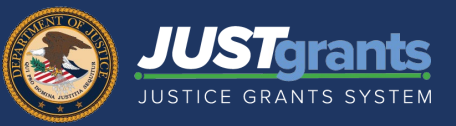

#### Reviewing a Question Set in a Completed Performance Report

7) Use Close option in the Actions menu to return to the Performance Report.

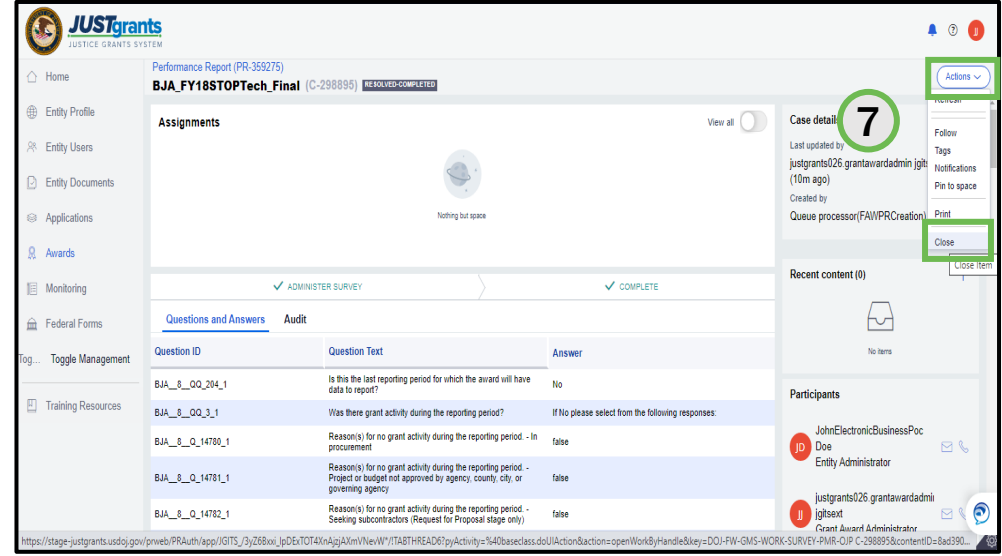